Общество с ограниченной ответственностью «СКБ Стройприбор»

### **Приборы ультразвуковые УКС – МГ4 УКС – МГ4С**

### **Руководство по эксплуатации\* Основные технические и метрологические характеристики**

Челябинск

*\_\_\_\_\_\_\_\_\_\_\_\_\_\_\_\_\_\_\_\_\_\_\_\_\_*

*<sup>\*</sup> Сокращенная версия РЭ. Предназначена для ознакомления. Некоторые разделы отсутствуют.*

# СОДЕРЖАНИЕ

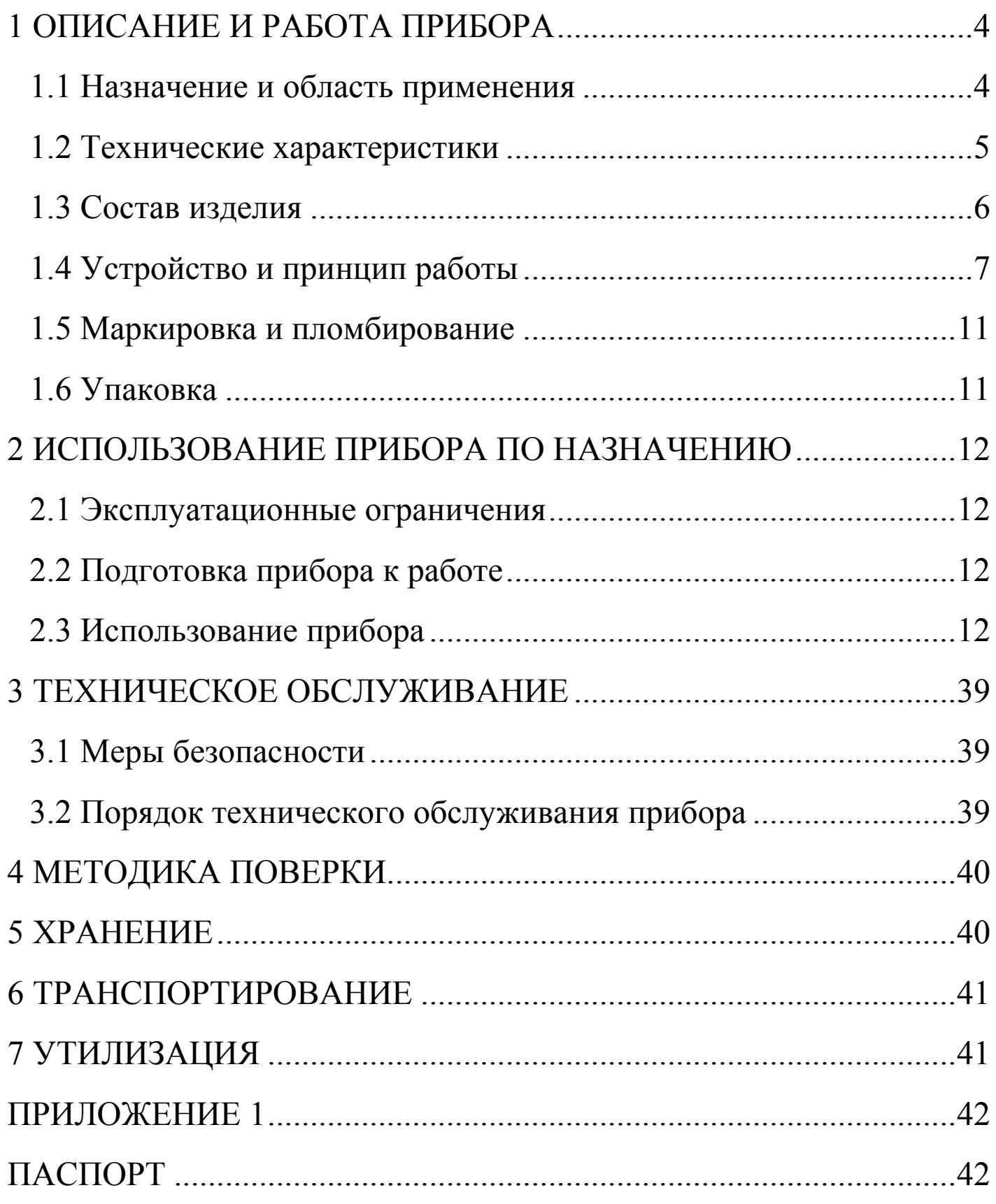

Руководство по эксплуатации (далее по тексту РЭ) включает в себя общие сведения необходимые для изучения и правильной эксплуатации ультразвуковых приборов УКС-МГ4, в дальнейшем приборов. РЭ содержит описание принципа действия, технические характеристики, методы контроля и другие сведения, необходимые для нормальной эксплуатации приборов.

Эксплуатация приборов должна проводиться лицами, ознакомленными с принципами работы, конструкцией приборов, настоящим РЭ.

К работе с приборами допускаются лица, прошедшие инструктаж по технике безопасности при работе с ультразвуковыми приборами.

Внимание! В приборах используется высокое напряжение до 600 В. Во избежание поражения электрическим током, запрещается снимать заглушку, подключать или отключать выносные пьезопреобразователи при включенном приборе.

## 1 ОПИСАНИЕ И РАБОТА ПРИБОРА

#### 1.1 Назначение и область применения

1.1.1 Приборы ультразвуковые УКС-МГ4, в дальнейшем приборы, предназначены для измерений геометрических размеров (толщины, длины) и дефектоскопии строительных материалов и горных пород и, соответственно, скорости и времени распространения ультразвуковых колебаний (далее УЗК) в твердых неметаллических материалах.

1.1.2 Область применения - определение прочности бетонных и железобетонных изделий по ГОСТ 17624-87, ГОСТ 24830-81, кирпича и камней, силикатных по ГОСТ 24332-88 в строящихся и эксплуатируемых зданиях и сооружениях, гидротехнических сооружениях, предприятиях стройиндустрии, научно-исследовательских и строительных лабораториях.

1.1.3 Условия эксплуатации:

- температура окружающего воздуха от минус 20 °С до плюс

40 $\degree$ C;

- относительная влажность воздуха не более 80 %;

- атмосферное давление от 84,0 до 106,7 кПа (от 630 до 800 мм рт. ст.).

#### 1.2 Технические характеристики

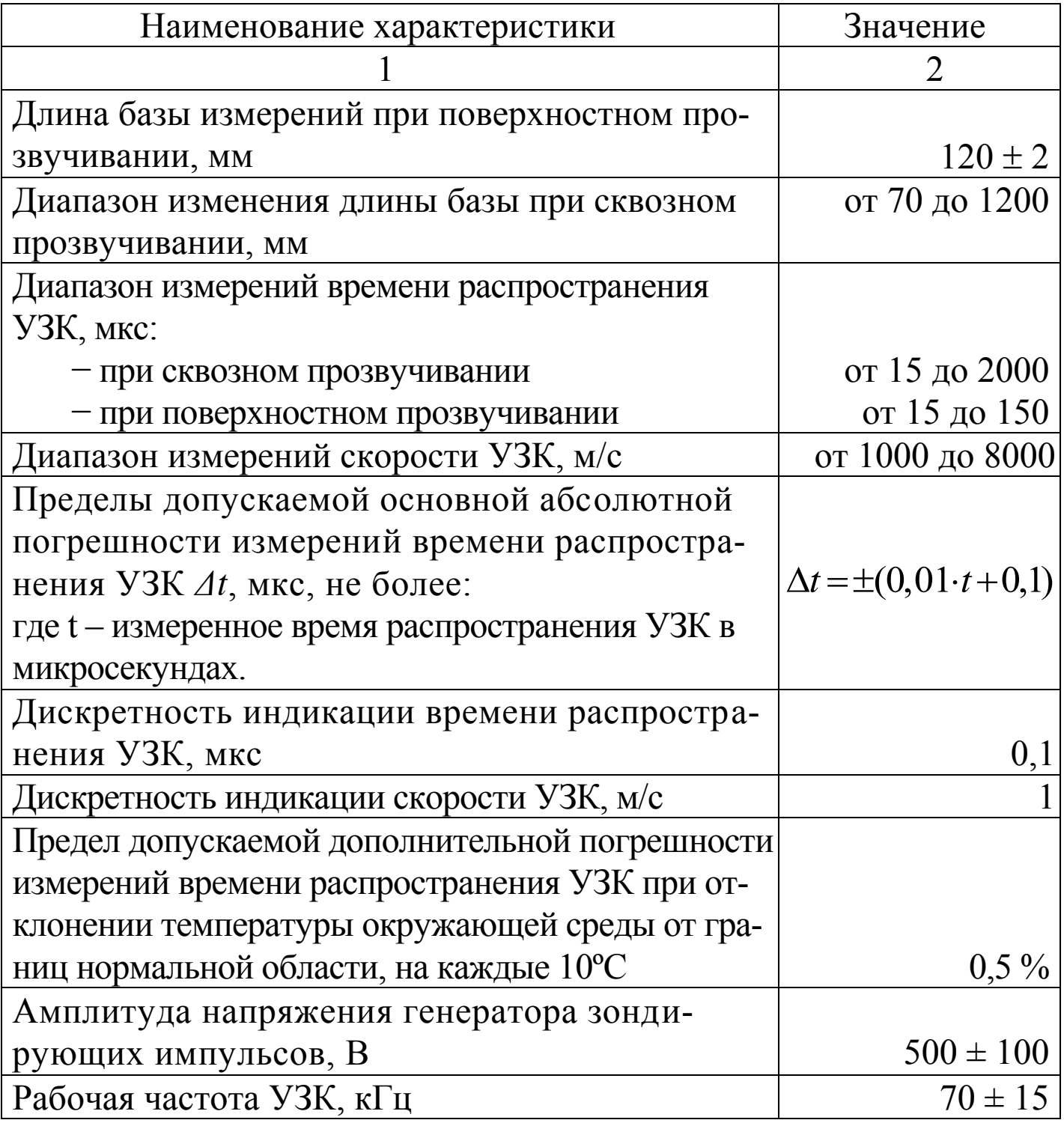

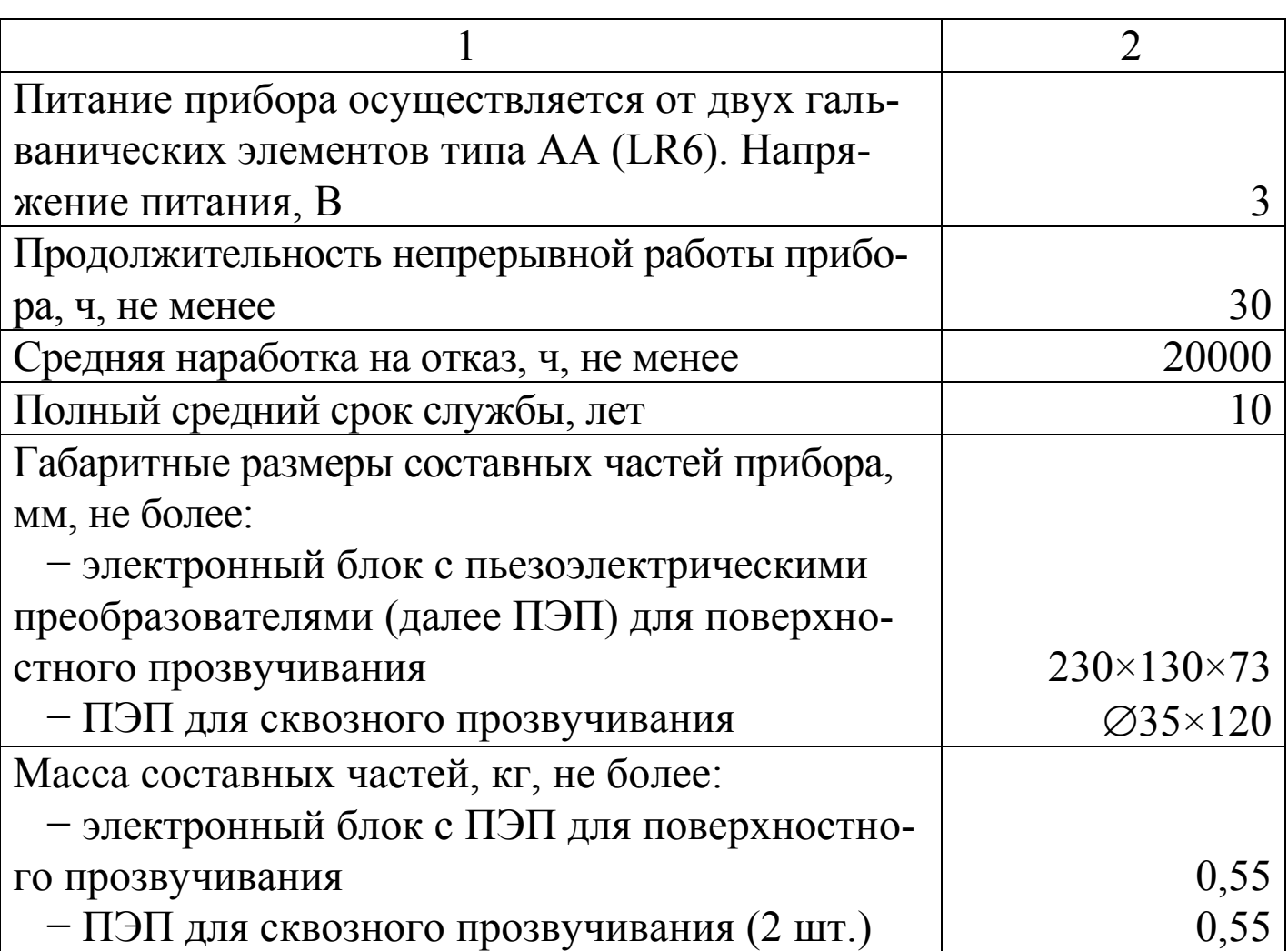

# 1.3 Состав изделия

1.3.1 Внешний вид прибора показан на рисунке 1.

1.3.2 Конструктивно прибор представляет собой электронный блок на корпусе, которого смонтированы два УЗ ПЭП для поверхностного прозвучивания.

Прибор имеет две модификации УКС-МГ4 и УКС-МГ4С. Прибор УКС-МГ4 предназначен для проведения измерений методом поверхностного прозвучивания. Прибор УКС-МГ4С дополнительно комплектуется двумя внешними УЗ ПЭП и предназначен для проведения измерений методом поверхностного и сквозного прозвучивания.

1.3.3 В комплект поставки также входят:

- кабель интерфейса USB;

- CD с программным обеспечением.

1.3.2 Прибор поставляется заказчику в потребительской таре.

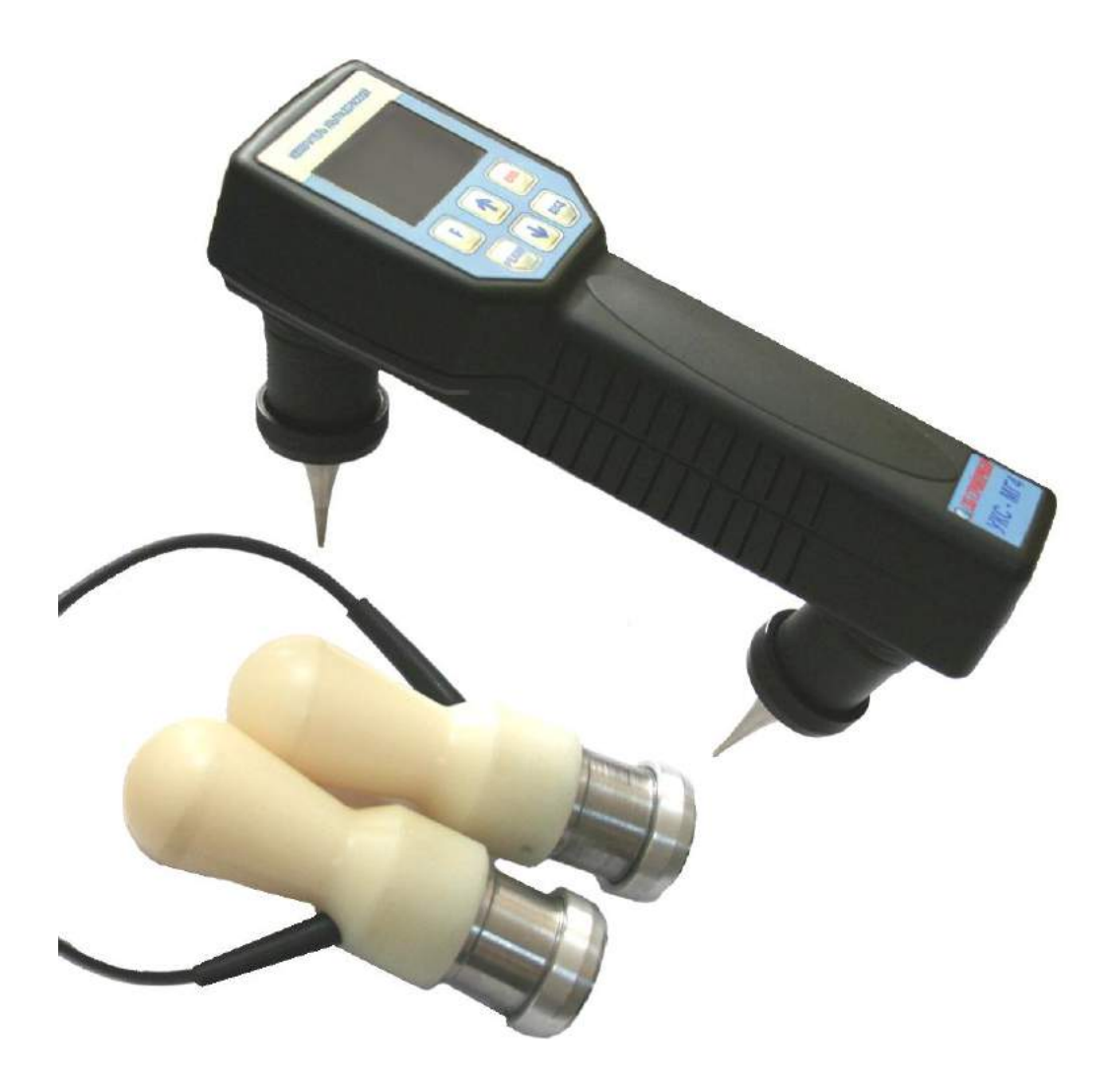

Рисунок 1 - Общий вид прибора УКС-МГ4 (УКС-МГ4С)

### 1.4 Устройство и принцип работы

1.4.1 Принцип действия приборов основан на измерении времени распространения ультразвуковых колебаний в твердых материалах при сквозном и поверхностном прозвучивании на установленной базе прозвучивания. Возбуждение УЗК в исследуемом материале производится при помощи импульсных излучающих пьезоэлектрических преобразователей, работающих на резонансной частоте. Регистрация, прошедшего через исследуемый материал импульса УЗК, и преобразование его в электрический сигнал осуществляется приемными ПЭП. По известной базе прозвучивания рассчитывается скорость распространения УЗК в исследуемом материале, а по предварительно установленной градуировочной зависимости его прочность.

1.4.2 На лицевой панели прибора размещен ЖК дисплей и клавиатура, состоящая из шести кнопок:

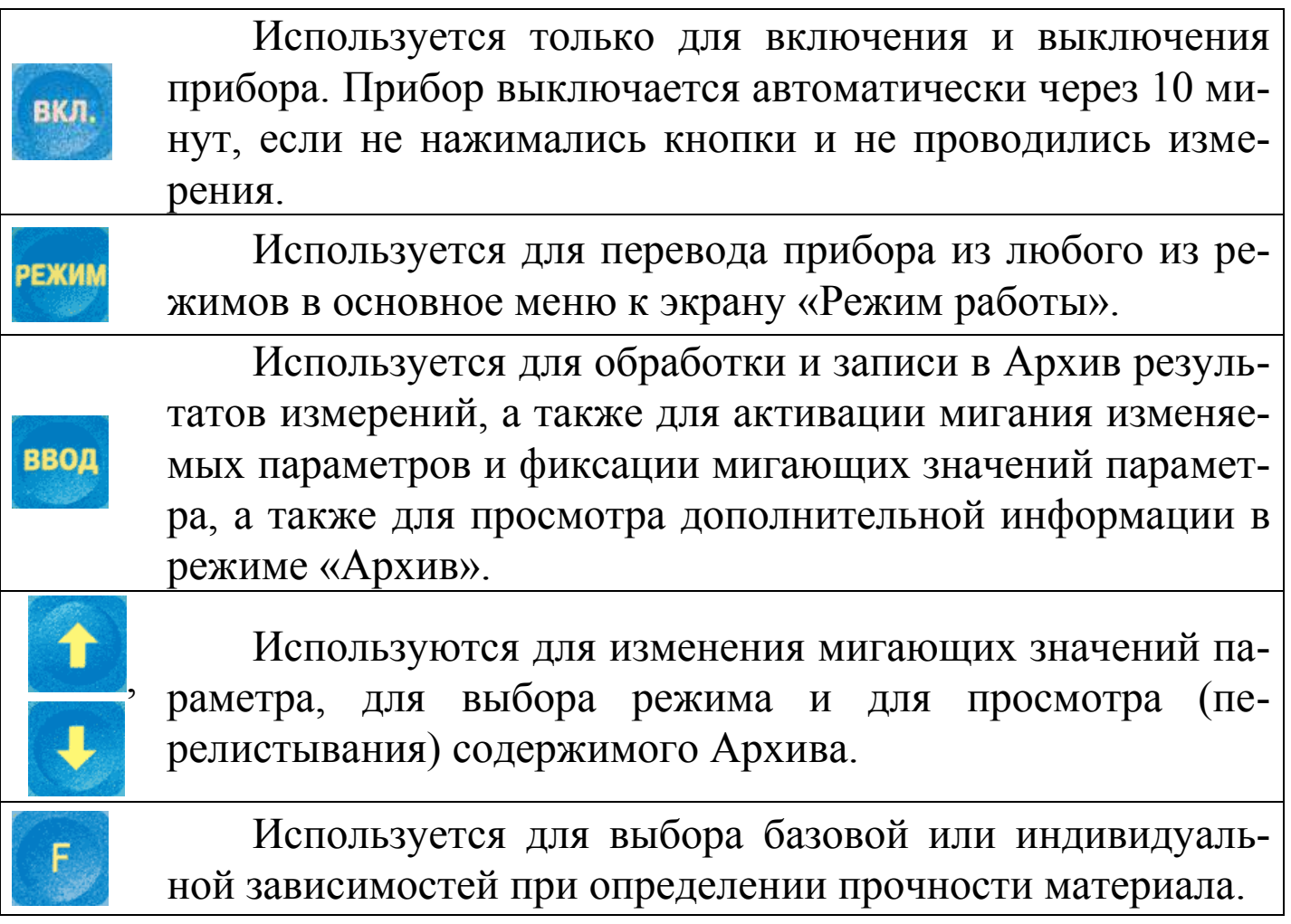

1.4.3 На приборе расположены два гнезда соединительных разъемов для подключения внешних УЗ ПЭП. Гнездо соединительного разъема излучающего ПЭП имеет заглушку. Гнездо соединительного разъема приемного УЗ ПЭП используется также для передачи данных в ПК через USB порт.

1.4.4 Включение прибора и его отключение производится кратковременным нажатием кнопки ВКЛ.

Прибор оснащен функцией самоотключения через 10 минут

после окончания работы.

1.4.5 Режимы работы прибора УКС-МГ4С

Прибор может находиться в пяти различных режимах.

1.4.5.1 Режим измерений «Измерение Т и V» (в режим «Измерение Т и V» прибор устанавливается сразу после включения питания).

Прибор автоматически переходит в режим поверхностного или сквозного прозвучивания в зависимости от того подключены или нет внешние ПЭП.

Измерение времени и скорости распространения УЗК в материале контролируемого изделия производится сразу после касания излучающего и приемного ПЭП поверхности объекта. Запоминание результата измерения производится нажатием кнопки ВВОД.

Выход прибора из режима «Измерение Т и V» в экран «Режим работы» происходит при нажатии кнопки РЕЖИМ.

1.4.5.2 Режим измерений «Трещина». В данном режиме можно определить глубину трещины, выходящей на поверхность. Для этого нужно измерить время прохождения УЗК по сплошному материалу вне трещины, а затем время прохождения УЗК через трещину. Прибор выполняет необходимые расчеты и выводит на дисплей значение глубины трещины в миллиметрах.

Для перевода прибора в режим «Трещина» необходимо из экрана «Режим работы» кнопками  $\downarrow$  (1) установить указатель курсора напротив надписи «Трещина» и нажать кнопку ВВОД..

Возврат прибора к экрану «Режим работы» производится нажатием кнопки РЕЖИМ.

1.4.5.3 Режим «Архив». В режиме «Архив» осуществляется просмотр результатов измерений, занесенных в Архив ранее.

В приборе используется два архива, основной и индивидуальный. В индивидуальный архив сохраняются все измерения с использованием индивидуальной зависимости, в основной архив все остальные измерения.

Для занесения результатов измерения в архив необходимо в

режиме измерения нажать кнопку ВВОД. Если в этот момент на экране отображается результат измерения, то он будет занесён в архив, номер текущего измерения соответственно увеличится на единицу. Если нажать кнопку ВВОД когда нет измерения, то будет осуществлён переход к выбору типа изделия.

Существует три режима архивирования, которые можно выбрать в настройках: Автоматическое, Ручное(R или R и Ri)

В случае выбора автоматического режима архивирования в архив заноситься каждое успешное единичное измерение (Ri).

Для перевода прибора в режим «Архив» необходимо из экрана «Режим работы» кнопками  $\downarrow$  (1) установить указатель курсора напротив пункта «Архив» и нажать кнопку ВВОД.

архивируемой информации Объем результатов 9999 измерений для каждого из режимов.

1.4.5.4 Режим «Настройки». В режиме «Настройки» осуществляется:

- занесение индивидуальных градуировочных зависимостей при определении прочности материалов. Градуировочные зависимости определяются по результатам параллельных испытаний образцов-кубов в прессе и калибруемым прибором, или по результатам параллельных испытаний одних и тех же участков конструкций методом отрыва со скалыванием и калибруемым прибором;

- установка частоты зондирующих импульсов;

- установки режимов работы архива;

- установка (корректировка) даты и часов реального времени;

- установка временной задержки прибора в электроакустическом тракте (постоянная времени прибора) при сквозном и поверхностном прозвучивании.

Для перевода прибора в режим «Настройки» необходимо из экрана «Режим работы» кнопками ↓ (↑) установить указатель курсора напротив надписи «Настройки» и нажать кнопку ВВОД.

1.4.5.5 Режим «Связь с ПК». Режим «Связь с ПК» применяется для передачи данных, полученных в результате измерений, в персональный компьютер через USB порт.

Для перевода прибора в режим «Связь с ПК» необходимо из экрана «Режим работы» кнопками ↓ (↑) установить указатель курсора напротив надписи «Связь с ПК» и нажать кнопку ВВОД.

Примечание - Прибор имеет дополнительный режим «Подсветка». При активированном режиме подсветка экрана включается во время работы в режимах «Измерение Т и V» и «Трещина» после завершения каждого замера на 2-3 секунды. Описание активации режима приведено в п. 2.3.6.5.

# 1.5 Маркировка и пломбирование

1.5.1 Маркировка

На передней панели прибора нанесены:

- товарный знак предприятия-изготовителя;
- условное обозначение прибора;

На задней панели прибора нанесены:

- товарный знак предприятия изготовителя;

- знак утверждения типа.
- условное обозначение прибора;
- заводской номер, месяц и год изготовления.

Управляющие элементы маркированы в соответствии с их назначением.

1.5.2 Пломбирование

Прибор пломбируется предприятием - изготовителем при выпуске из производства. Сохранность пломб в процессе эксплуатации прибора является обязательным условием принятия рекламаций в случае отказа прибора.

# 1.6 Упаковка

1.6.1 Прибор и комплект принадлежностей должны быть упакованы по варианту внутренней упаковки ВУ-3, вариант защиты прибора и ПЭП по ВЗ-0 ГОСТ 9.014.

# 2 ИСПОЛЬЗОВАНИЕ ПРИБОРА ПО НАЗНАЧЕНИЮ

### 2.1 Эксплуатационные ограничения

При измерении скорости распространения УЗК в токопроводящих материалах необходимо использовать тонкие электроизолирующие прокладки (промасленная бумага, пленка из фторопласта и т.д.) между излучающим ПЭП и поверхностью материала.

# 2.2 Подготовка прибора к работе

2.2.1 Перед началом работы следует внимательно изучить руководство по эксплуатации.

2.2.2 После транспортировки прибора в условиях отрицательных температур распаковка должна производиться только после выдержки в течении не менее 2 часов при температуре (20 ± 5) °С.

2.2.3 Снять крышку батарейного отсека и подключить, соблюдая полярность, элементы питания.

# 2.3 Использование прибора

#### 2.3.1 Порядок работы в режиме измерений «Измерение T и V», «Поверхностное прозвучивание»

2.3.1.1 Отключить от электронного блока выносные ПЭП, если они были подключены. Установить заглушку на соединительный разъем излучателя. Включить питание однократным нажатием кнопки ВКЛ, при этом на дисплее кратковременно высвечивается тип прибора и напряжение на батарее, после чего прибор устанавливается в режим измерений «Измерение Т и V», «Поверхностное прозвучивание».

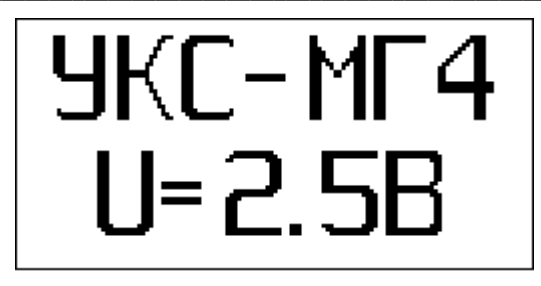

2.3.1.2 Кнопками ↓ (↑) установите тип изделия в верхней части дисплея и нажмите ВВОД.

2.3.1.3 Установить прибор на контролируемый объект обоими ПЭП, стараясь держать его так, чтобы плоскость, в которой расположены ПЭП, была перпендикулярна поверхности объекта. Сила прижима ПЭП к объекту контроля должна составлять 5-7 кг.

Сразу после касания преобразователей поверхности объекта контроля прибор переходит из ждущего состояния, с редкими посылками зондирующих импульсов, в активное состояние, характеризующееся частыми посылками зондирующих сигналов с выдачей на дисплей результатов измерений.

Дисплей прибора имеет вид, например:

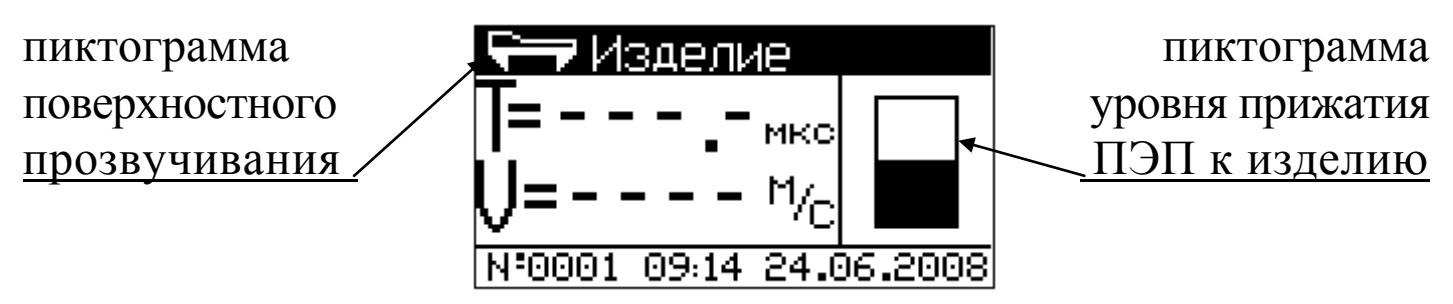

В правой части дисплея выводится пиктограмма сигнализирующая об уровне прижатия ПЭП к контролируемому объекту.

Пиктограмма сигнализирует четыре степени прижатия: очень слабое, слабое, среднее и сильное (чем выше черный прямоугольник, тем сильнее уровень прижатия).

Если в результате измерения получается большой разброс значений времени прохождения УЗК по изделию, то в правой части дисплея появляется пиктограмма, например:

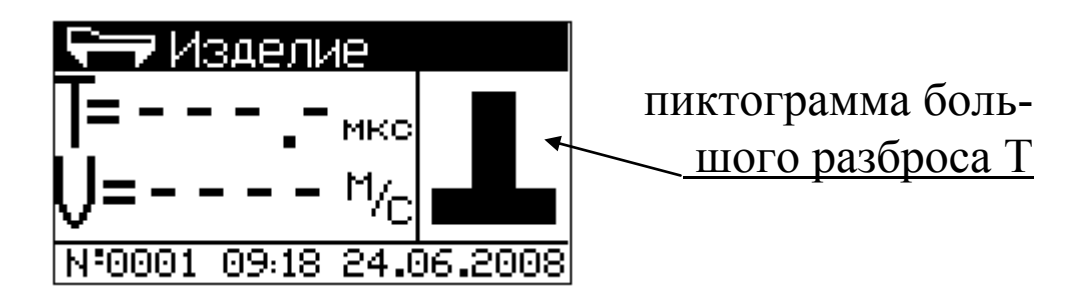

При появлении на дисплее данной пиктограммы необходимо изменить усилие прижатия или произвести повторное измерение со съемом и повторной установкой ПЭП на изделие.

Если в период измерений произошел отрыв ПЭП от изделия, то в правой части дисплея появится пиктограмма, например:

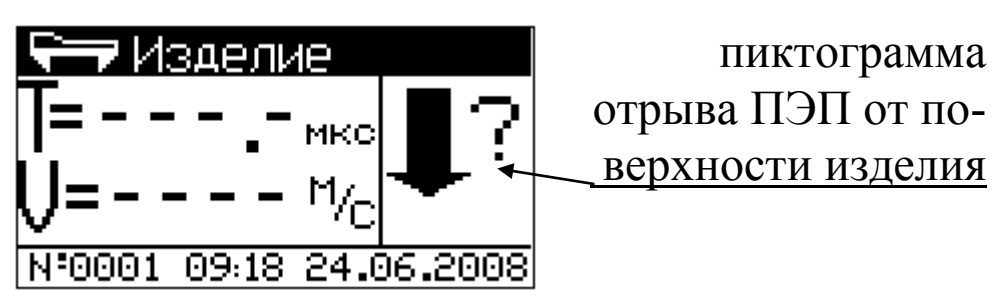

2.3.1.4 По окончании измерения дисплей прибора примет вид, например:

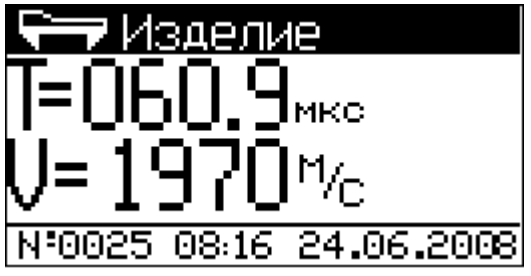

Прибор индицирует время Т прохождения УЗК через исследуемый объект и скорость V УЗК по фиксированной базе. В верхней части дисплея выводится пиктограмма, соответствующая режиму поверхностного прозвучивания, и наименование контролируемого изделия. В нижней части дисплея выводятся номер и время измерения.

Результаты измерений могут быть занесены в Архив, для чего необходимо нажать кнопку ВВОД.

Для смены типа изделия необходимо снять прибор с измеряемой поверхности, подождать около пятнадцати секунд пока с дисплея не исчезнут цифры результата измерения (или дважды нажать кнопку РЕЖИМ), кнопкой ВВОД возбудить мигание поля верхней строки дисплея. Просмотр типов изделий производится кнопками  $\downarrow$ и <sup>1</sup>, фиксация кнопкой ВВОД.

## 2.3.2 Порядок работы в режиме измерений «Измерение T и V», «Сквозное прозвучивание»

2.3.2.1 Выключить прибор однократным нажатием кнопки ВКЛ. Подключить к электронному блоку выносные ПЭП, предварительно удалив заглушку с разъема излучателя.

2.3.2.2 Нанести на рабочие поверхности выносных ПЭП консистентную смазку в качестве которой можно использовать технический вазелин, тавот, солидол и т. п. На поверхность контролируемого объекта следует также нанести небольшое количество смазки. Перед нанесением смазки поверхность объекта контроля в местах установки ПЭП следует очистить от грязи, пыли и мелких камней.

2.3.2.3 Включить питание однократным нажатием КНОПКИ ВКЛ, при этом на дисплее кратковременно высвечивается тип прибора и напряжение на элементах питания, после чего прибор устанавливается в режим измерений «Измерение Т и V», «Сквозное прозвучивание». Дисплей прибора примет вид:

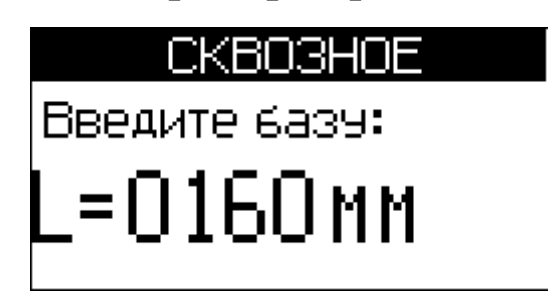

Кнопками ↓ (1) введите базу для сквозного прозвучивания (расстояние между поверхностями ПЭП) и нажмите ВВОД.

2.3.2.4 Кнопками ↓ (1) установите тип изделия в верхней части дисплея и нажмите ВВОД.

2.3.2.5 Установить выносные ПЭП на контролируемый объект, прижав рабочие поверхности ПЭП к поверхности контролируемого объекта соблюдая соосность ПЭП. Сразу после касания преобразователей поверхности объекта контроля прибор переходит из ждущего состояния, с редкими посылками зондирующих импульсов, в активное состояние, характеризующееся частыми посылками зондирующих сигналов с индикацией на дисплее результатов измерений. Дисплей прибора имеет вид, например:

пиктограмма сквозного прозвучивания

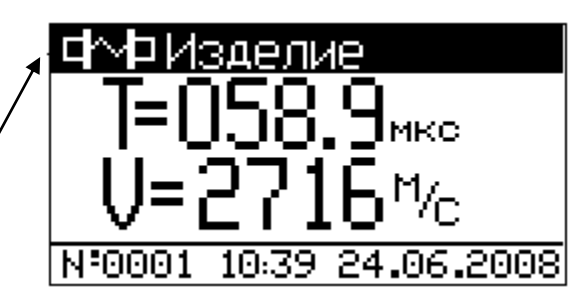

Прибор индицирует время Т прохождения УЗК через исследуемый объект и скорость V УЗК. При нажатии кнопки ↓(↑) на дисплее прибора отобразится время Т прохождения УЗК через исследуемый объект и база L. При повторном нажатии на кнопку ↓ (↑) дисплей вновь вернется к индикации Т и V. Результаты измерений заносятся в Архив нажатием кнопки ВВОД.

В верхней части дисплея выводится пиктограмма, соответствующая режиму сквозного прозвучивания и наименование контролируемого изделия. Для изменения типа изделия необходимо снять выносные ПЭП с измеряемой поверхности, подождать около пятнадцати секунд пока с дисплея не исчезнут цифры результата измерения (или дважды нажать кнопку РЕЖИМ), кнопкой ВВОД возбудить мигание поля верхней строки дисплея. Просмотр типов изделий производится кнопками ↓(↑), фиксация кнопкой ВВОД. В нижней части дисплея выводятся время и номер измерения.

#### 2.3.3 Определение прочности материала при сквозном и поверхностном прозвучивании.

Прибор позволяет определять прочность материала при поверхностном сквозном прозвучивании с  $\overline{\mathbf{M}}$ использованием базовой или индивидуальной градуировочной зависимости.

Примечания 1) Базовая зависимость «Бетон тяжелый» установлена по результатам параллельных испытаний образцов-кубов в возрасте 28 суток, изготовленных из бетона классов ВЗ,5...ВЗ5 на гранодиаритовом щебне (расход 850...1000 л/м<sup>3</sup>) неразрушающим методом и по ГОСТ 10180.

2) При контроле бетона отличающегося видом и расходом крупного заполнителя, возрастом и влажностью необходимо уточнять зависимость путем умножения полученного градуировочную значения прочности на коэффициент совпадения К., значение которого определяют по формуле ГОСТ 22690 (приложение 9):

$$
K_C = \frac{\sum_{i=1}^{n} R_i}{\sum_{i=1}^{n} R_{iy}},
$$
\n(1)

где  $R_i$  – прочность бетона в участке, определяемая методом отрыва со скалыванием или испытанием кернов по ГОСТ 10180, либо если уточнение производилось по контрольным кубам - испытанием кубов по ГОСТ 10180;

 $R_{iy}$  – то же, методом ультразвукового прозвучивания;  $n$  – число участков принимаемого не менее трех.

3) Базовые градуировочные зависимости «Кирпич силикатный» и «Кирпич керамический» установлены по результатам испытаний полнотелого силикатного кирпича ООО «Челябинск Стройматериалсервис» и полнотелого керамического кирпича ОАО «Кемма» неразрушающим методом и по ГОСТ 8462.

4) При контроле кирпича других производителей уточнение градуировчной зависимости производится аналогично п.2 настоящего приложения по результатам испытаний по ГОСТ 8462 и ультразвуковым прозвучиванием при количестве образцов кирпича каждой марки не менее трех.

2.3.3.1 Выбор типа изделия и материала происходит нажатием

кнопки F в режиме «измерение T и V», при этом дисплей имеет вид:

Базовая зависимость Индивидуальная<br>зависимость  $\blacktriangleright$  Измерение Ти $\cup$ 

2.3.3.2 При помощи кнопок  $\downarrow$  ( $\uparrow$ ) выбрать режим измерения с использованием базовой или индивидуальной градуировочной зависимости и нажать кнопку ВВОД.

2.3.3.3 Базовая зависимость. При выборе режима измерения прочности материала с применением базовой градуировочной зависимости при помощи кнопок  $\downarrow$  (1) выбрать тип изделия из ряда:

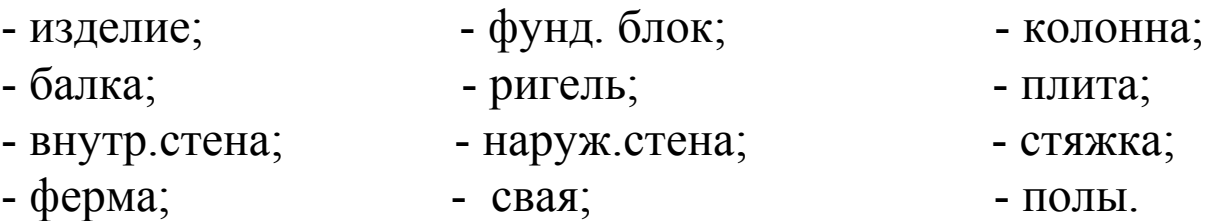

После чего аналогично выбрать материал (бетон тяжёлый, кирпич керамический, кирпич силикатный) и нажать ВВОД.

Примечание - Для некоторых типов изделий материал устанавливается автоматически.

Выбор изделия аналогичен выбору материала. Для поверхностного прозвучивания дисплей прибора приобретет следующий вид:

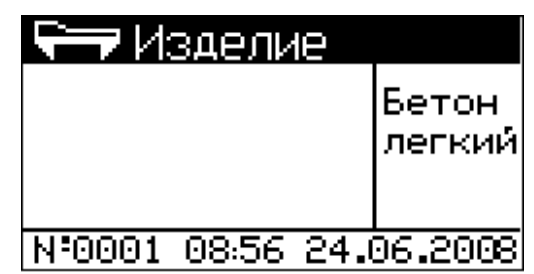

Введите коэффициент совпадения для данного материала при помощи кнопок ↓ (↑) и нажмите ВВОД.

После нажатия кнопки ВВОД прибор переходит в режим измерения. Выполните измерения методом поверхностного или сквозного прозвучивания в соответствии с п.п. 2.3.1 или 2.3.2. Дисплей прибора примет вид, например:

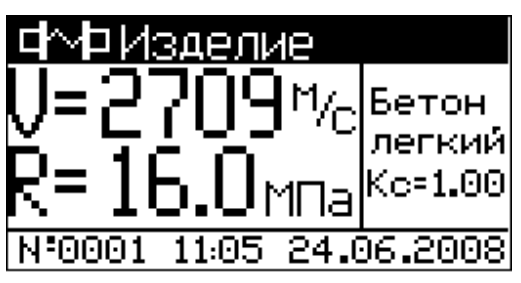

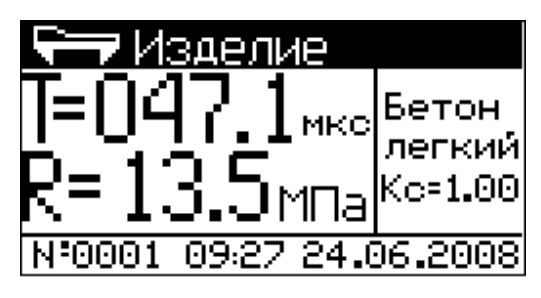

При необходимости кнопками ↓ (↑) можно изменить отображение на экране дисплея:

- поверхностное прозвучивание - время Т, скорость V;

- сквозное прозвучивание - время Т, скорость V или время Т,  $6a$ за  $L$ 

2.3.3.4 Индивидуальная зависимость. В данном режиме измерений осуществляется контроль прочности материала с использованием одной из 20 индивидуальных градуировочных зависимостей, установленных пользователем в соответствии с Приложением 1. При выборе режима измерения прочности материала с применением индивидуальной градуировочной зависимости при помощи кнопок  $\downarrow$  (1) выберите номер индивидуальной зависимости и нажмите кнопку ВВОД. Введите коэффициент совпадения для данного материала при помощи кнопок  $\downarrow$  ( $\uparrow$ ) и нажмите **ВВОД**.

Выполните измерения методом поверхностного или сквозного прозвучивания в соответствии с п.п. 2.3.1 или 2.3.2. Дисплей прибора примет вид, например:

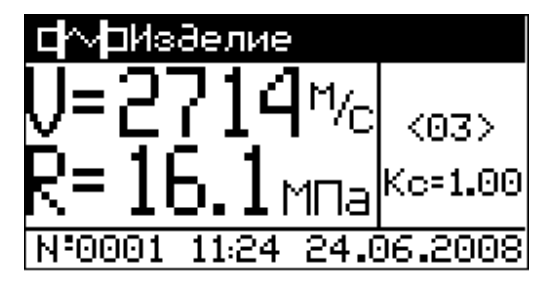

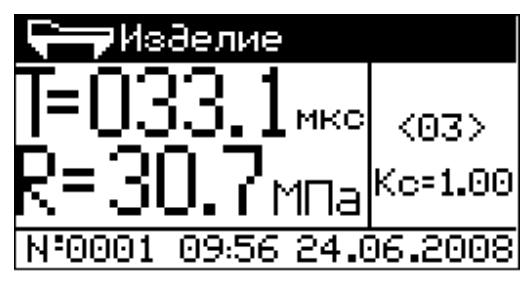

При необходимости кнопками ↓ и ↑ можно изменить отображение на экране дисплея:

- поверхностное прозвучивание - время Т, скорость V;

- сквозное прозвучивание - время Т, скорость V или время Т, база L.

2.3.3.5 Определение прочности материала после выполнения 15ти измерений (для поверхностного прозвучивания). Для определения средней прочности материала на одном участке после выполнения 15-ти измерений, необходимо из режима «Измерение ТиV» (базовая или индивидуальная градуировочная зависимость), нажать кнопку «Режим», кнопками  $\downarrow$  (1) выбрать пункт «Настройки» и нажать ВВОД, кнопками ↓ (↑) выбрать пункт «Режим архивирования» и нажать ВВОД, дисплей прибора примет вид:

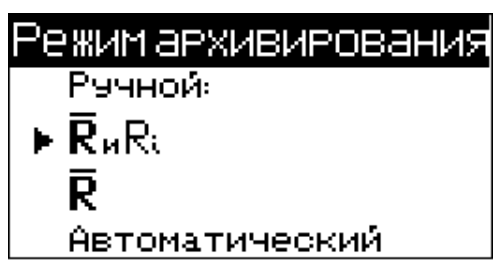

Кнопками  $\downarrow$  (1) выбрать пункт  $\overline{R}$ и $R_i$ и нажать ВВОД. Войти в режим «Измерение Т и V», нажав несколько раз кнопку РЕЖИМ. Провести 15 измерений прочности материала каждый раз снимая и устанавливая прибор на поверхность изделия.

После выполнения 15-ти измерений производится автоматическая обработка результата. При необходимости усреднение результатов измерения может быть произведено и при меньшем количестве измерений (от 5 до 15) нажатием кнопки ВВОД. Дисплей прибора примет вид, например:

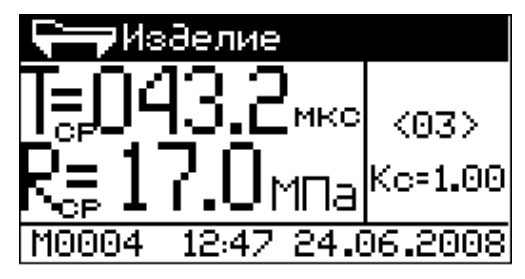

Математическая обработка включает:

- усреднение единичных R<sub>i</sub> результатов измерений;

- отбраковку единичных R<sub>i</sub> результатов, имеющих отклонения более, чем  $\pm$  10 % от среднего значения прочности на участке;

- усреднение оставшихся после отбраковки измерений.

После нажатия кнопки ВВОД результаты измерений RuRi за-

носятся в архив.

Возврат прибора к экрану «Режим работы» производится нажатием кнопки РЕЖИМ. Дисплей прибора примет вид:

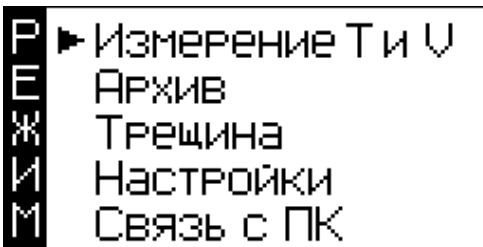

## 2.3.4 Порядок работы в режиме «Трещина»

2.3.4.1 В режиме «Трещина» прибор работает только при поверхностном прозвучивании. Если вход в режим «Трещина» произошел при подключенных внешних датчиках, то на экране дисплея появится предупреждение:

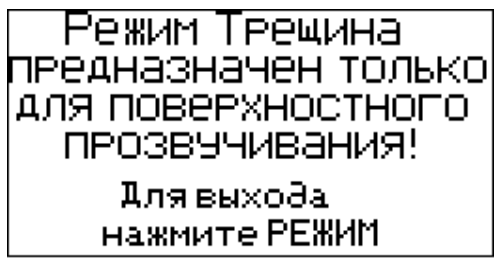

Примечания 1 Глубина трещины устанавливается по изменению времени распространения ультразвука методом поверхностного прозвучивания при условии, что плоскость трещинообразования перпендикулярна линии прозвучивания. Глубина трещин (рисунок 2) определяется из соотношений:

$$
h = \frac{V}{2} \sqrt{t_e^2 - t_a^2}
$$
 (2)

$$
V = \frac{l}{t_a} \tag{3}
$$

При подстановке выражения (3) в (2) результат имеет вид:

$$
h = \frac{l}{2} \sqrt{\frac{t_e^2}{t_a^2} - 1}
$$
 (4)

где h - глубина трещины;

V - скорость УЗК на участке бетона без трещин;

 $t_{e}$  - время распространения УЗК на участке бетона с трещиной;

 $t_a$  - время распространения УЗК на участке бетона без трещины;

 $\ell$  - база прозвучивания для обоих участков.

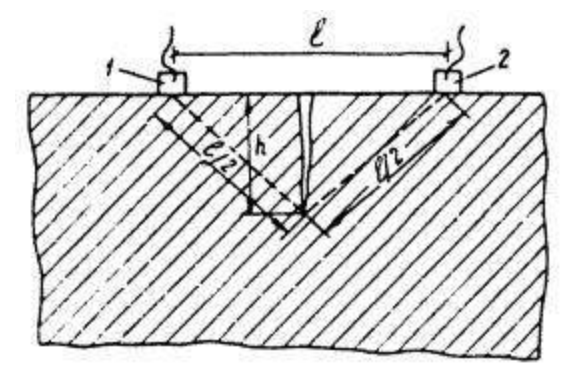

Рисунок 2 - Схема измерения глубины трещины 1 - излучатель;  $2 -$ приемник.

2 Погрешность при измерении глубины трещины зависит, прежде всего, от типа трещины. Трещины по своим свойствам, характеристикам, размерам, геометрической форме и направлениям могут быть стабилизировавшимися и не стабилизировавшимися во времени, раскрытыми и сквозными, волосяными (до 0,1 мм), мелкими (до 0,3 мм), развитыми (0,3 - 0,5 мм), поверхностными, вертикальными и горизонтальными, поперечными и продольными. При измерениях следует учитывать так же, что трещины могут быть заполнены твердым веществом и водой. Все выше перечисленные факторы влияют на распространение УЗК в бетоне, в связи с чем, реальная относительная погрешность при измерении размеров трещины достигает 40%.

3 При обследовании при помощи прибора трещин в бетонных конструкциях руководствуются нормативными документами:

- РД 153-34.1-21.326-2001 «Методические указания по обследованию строительных конструкций производственных зданий и сооружений тепловых электростанций» Часть 1 «Железобетонные и бетонные конструкции» Российское акционерное общество энергетики и электрификации «ЕЭС РОССИИ» Департамент научнотехнической политики и развития;

− **МДС 13-20.2004**. «Комплексная методика по обследованию и энергоаудиту реконструируемых зданий». Пособие по проектированию;

− **СО 34.21 670** Рекомендации по обследованию фундаментов турбоагрегатов на ТЭС, 1991г.

2.3.4.2 Перевести прибор в режим «**Трещина**» в соответствии с п. 1.4.5.2. Дисплей прибора примет вид:

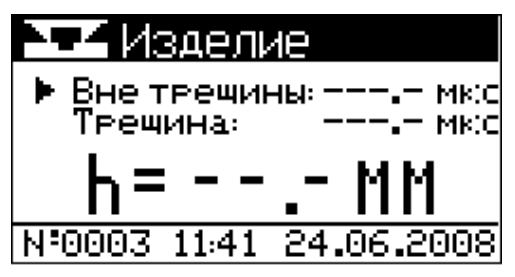

2.3.4.3 Кнопками  $\downarrow$  (1) установить курсор в режим измерения «**Вне трещины**». Установить прибор на ненарушенной поверхности контролируемого объекта параллельно трещине на расстоянии порядка 20 – 30 мм от нее. Провести измерение времени распространения УЗК вне трещины. Дисплей прибора примет вид, например:

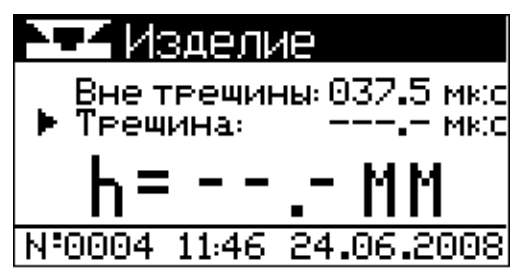

2.3.4.4 Снять прибор с контролируемого изделия. Кнопками  $\downarrow$ (n) установить курсор в режим измерения «**Трещина**». Установить прибор таким образом, чтобы трещина располагалась между приемным и передающим преобразователями. Для снижения погрешности трещина должна находиться по возможности на одинаковом расстоянии от каждого из преобразователей и располагаться перпендикулярно линии их установки. После измерения времени распространения УЗК при наличии трещины, прибором рассчитывается глубина трещины (h) и полученное значение глубины выводится

на дисплей, например:

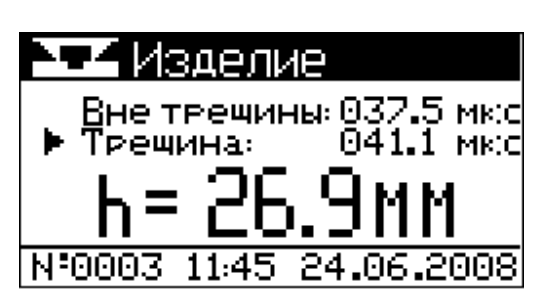

Результаты измерений заносятся в архив нажатием кнопки ВВОД.

Примечание - Возможны измерения глубины трещины при помощи датчиков сквозного прозвучивания. В этом случае измерения проводятся в режиме «Измерение Т и V», следующим образом:

- Датчики сквозного прозвучивания установить на поверхность бетона не имеющей трещин предварительно смазав контактную поверхность датчиков смазкой (солидол, литол и т.д.), расстояние между датчиками должно быть в пределах от 150 до 300 мм;

- Измерить расстояние между датчиками и время прохождения ультразвуковых колебаний;

- Установить датчики по обе стороны от трещины, расстояние между датчиками должно быть таким же, как и при измерении времени прохождения ультразвука вне трещины;

- Рассчитать глубину трещины по формуле 4.

## 2.3.5 Порядок работы в режиме «Архив»

2.3.5.1 Перевести прибор в режим «Архив» в соответствии с п. 1.4.5.3. На дисплее прибора появится меню:

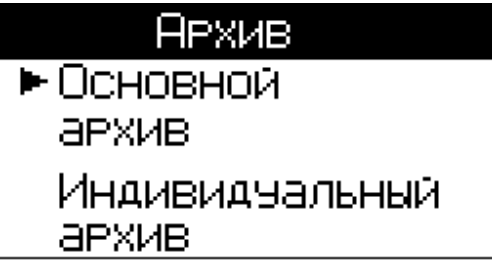

Кнопками ↓ (↑) выбрать требуемый пункт и нажать ВВОД. На дисплее высвечивается последнее занесенное в Архив измерение с символом метода измерений, например:

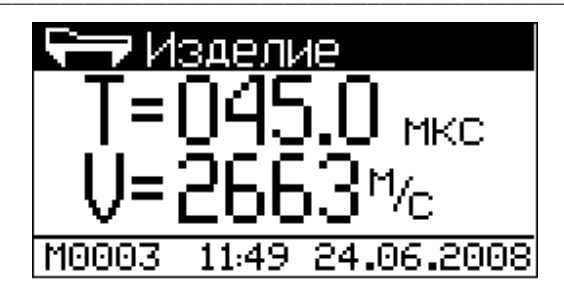

Просмотр содержимого Архива производится нажатием кнопок  $\downarrow$  ( $\uparrow$ ).

Если измерения проводились с расчетом прочности материала, то при кратковременном нажатии кнопки ВВОД в режиме просмотра архива на дисплее прибора отобразится: для поверхностного прозвучивания время Т и скорость V, а для сквозного прозвучивании время Т и скорость V, время Т и база L, например:

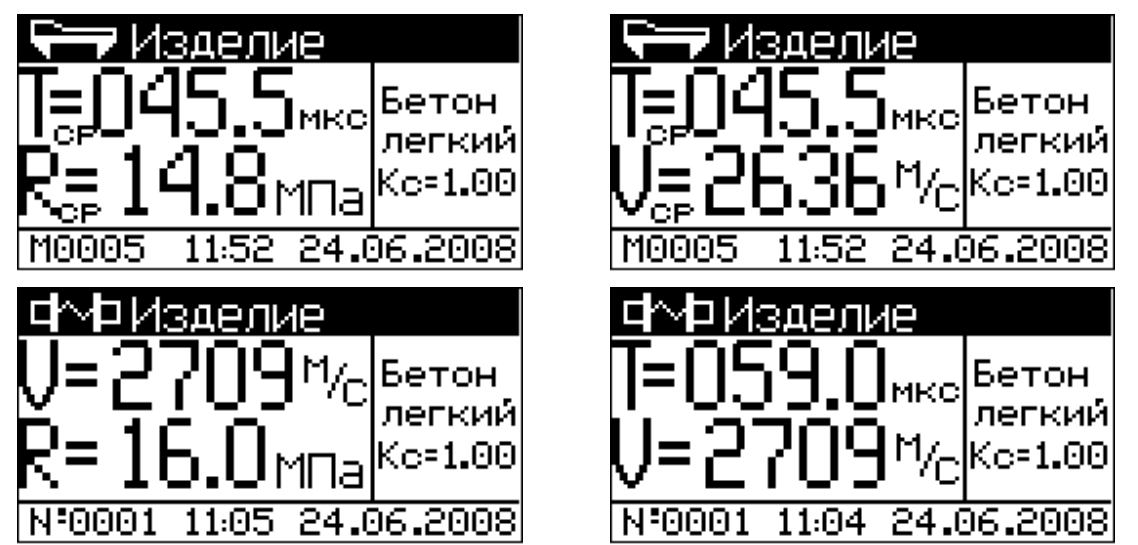

Если измерения проводились с вычислением среднего значения прочности материала, то при нажатии кнопки «F» на дисплее прибора появится таблица с промежуточными результатами измерений, например:

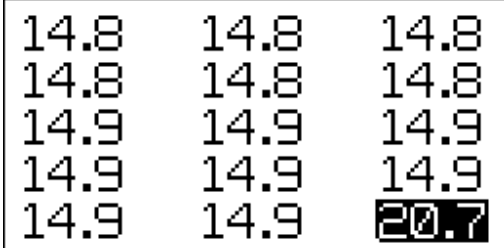

В таблице инверсно выделены значения прочности, которые были отбракованы при вычислении среднего значения прочности материала.

2.3.5.2 При удержании кнопки ВВОД более 1 сек. на дисплей выводится сообщение:

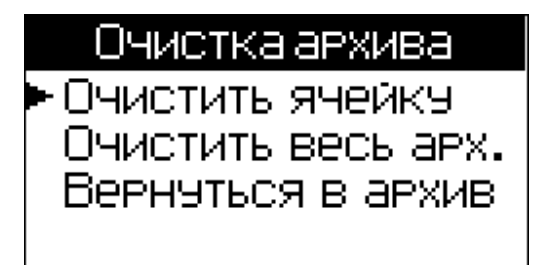

Кнопками ↓ (↑) установить курсор на требуемый пункт и нажать ВВОД.

## 2.3.6 Порядок работы в режиме «Настройки»

2.3.6.1 Перевести прибор в режим «Настройки» в соответствии с п. 4.5.4. Дисплей прибора примет вид:

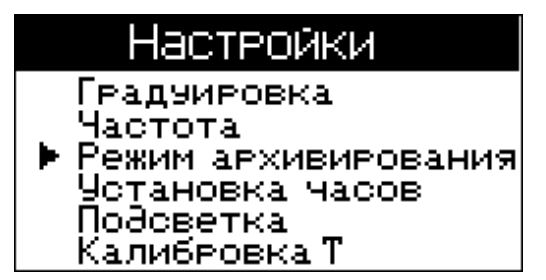

2.3.6.2 Настройка по пункту «Градуировка». В данном режиме производится занесение в программное устройство прибора характеристик индивидуальных градуировочных зависимостей, установленных пользователем по результатам параллельных испытаний образцов-кубов в прессе и калибруемым прибором, или по результатам параллельных испытаний одних и тех же участков конструкций методом отрыва со скалыванием и калибруемым прибором.

В приборе предусмотрена возможность записи характеристик 20 индивидуальных градуировочных зависимостей (< 01 >...< 20 >). При поставке прибора в каждую из 20 ячеек введена базовая зависимость, в связи с чем занесение индивидуальных градуировочных зависимостей заключается в корректировке базовой путем ввода значений  $R_{\Phi}$ ,  $K_{\text{C}}$  и  $S_{\text{T}}$  (см. Приложение 1).

Примечание - Среднее квадратическое отклонение установ-

ленной градуировочной зависимости S<sub>T</sub> может не вводиться, если пользователь в дальнейшем, после передачи результатов измерений из Архива в ПК, не намерен производить вычисление среднего квадратического отклонения прочности бетона в партии S<sub>m</sub> и коэффициента вариации V<sub>m</sub> в соответствии с ГОСТ 18105.

Установить курсор при помощи кнопок ↓ (↑) на пункт «Градуировка» и нажать ВВОД. Дисплей прибора примет вид:

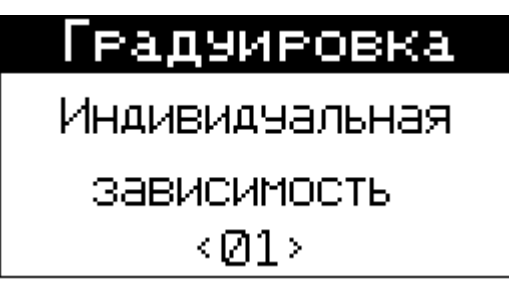

Кнопками  $\downarrow$  ( $\uparrow$ ) установить требуемый номер индивидуальной градуировочной зависимости (от 01 до 20), например < 01 >, и нажать кнопку ВВОД. Дисплей прибора примет следующий вид:

Установить курсор кнопками  $\downarrow$  ( $\uparrow$ ) на верхнюю строку списка и нажатием кнопки ВВОД возбудить мигание данной строки. Кнопками ↓ (↑) установить маркировку градуировочной зависимости видом материала изделия. Зафиксировать выбранный пункт кнопкой **ВВОД**. Установить курсор кнопками  $\downarrow$  ( $\uparrow$ ) на поле S<sub>t</sub> и нажать **ВВОД**. По миганию поля  $S_T$  ввести его значение, например 1,81 МПа и зафиксировать кнопкой ВВОД. Производя аналогичные действия установить номер точки (Т.01), среднюю прочность материла по результатам испытаний (R<sub>ф</sub>), и коэффициент совпадения K<sub>c</sub>.

Корректировка базовой зависимости в точке 1 завершена. Новая градуировочная зависимость имеет вид:

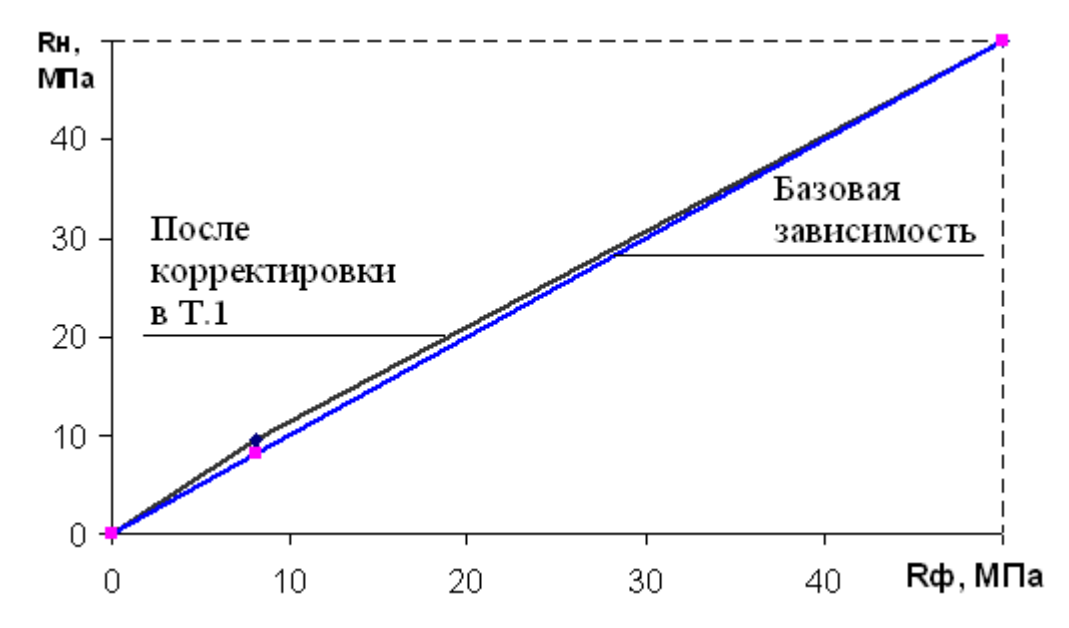

где R<sub>H</sub> - средняя прочность бетона по прибору, МПа;

R<sub>Ф</sub> - средняя прочность бетона по результатам испытания кубов, либо методом отрыва со скалыванием, МПа.

Для выполнения корректировки в точке 2 необходимо кнопками ↓ (↑) установить курсор на поле (Т.01), кнопкой ВВОД возбудить его мигание и кнопками  $\downarrow$  (<sup> $\uparrow$ </sup>) установить новое значение (Т.02) и зафиксировать кнопкой ВВОД. Аналогично выполнить ввод значений R<sub>Ф</sub> и K<sub>с</sub> для точки 2.

Откорректированная в точках 1 и 2 зависимость примет вид:

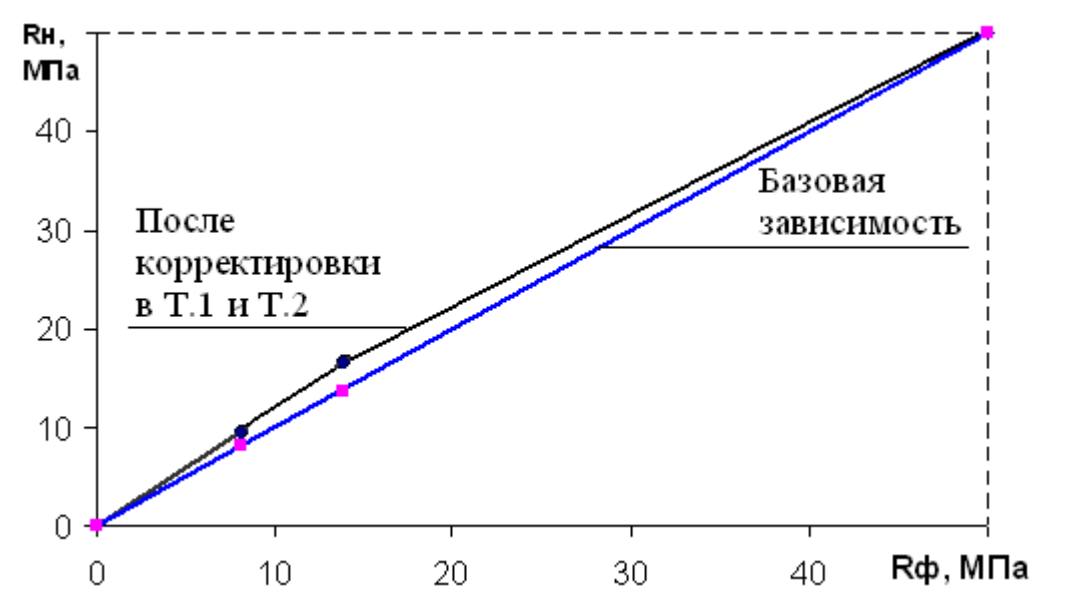

Прибор позволяет произвести корректировку базовой зависимости при количестве точек корректировки от 1 до 9 в диапазоне 5...50 МПа. Чем больше классов прочности бетона подвергалось испытаниям с целью установления индивидуальной градуировочной зависимости, тем ниже погрешность воспроизведения прочности бетона прибором.

Возврат прибора в меню «Настройки» происходит при нажатии кнопки «Режим».

2.3.6.3 Настройка по пункту «Частота». В данном режиме настройки изменяется частота повторения зондирующих импульсов. Для уменьшения времени измерения, частоту повторения зондирующих импульсов можно увеличить. Тогда смена показаний дисплея будет происходить чаще. Однако при контроле изделий небольших размеров, с малым затуханием ультразвука, акустические колебания в материале не будут успевать полностью затухать к моменту посылки следующего зондирующего импульса. В этом случае, для исключения некорректных измерений, частоту повторения зондирующих импульсов следует уменьшить.

При помощи кнопок  $\downarrow$  (1) установите курсор напротив пункта «Частота» и нажмите ВВОД. Дисплей прибора примет вид:

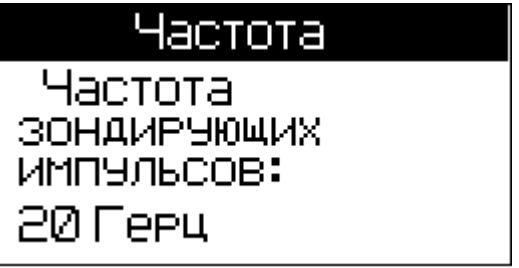

Нажмите кнопку ВВОД и кнопками ↓(^) установите требуемую частоту повторения зондирующих импульсов от 1 до 20 Гц. После установки требуемой частоты нажмите кнопку ВВОД.

Возврат прибора к экрану «Настройки» производится нажатием кнопки РЕЖИМ.

2.3.6.4 Настройка по пункту «Режим архивирования». В данном режиме настроек устанавливается способ занесения в архив результатов измерений (ручной или автоматический). При помощи кнопок  $\downarrow$  (1) установите курсор напротив надписи «Режим архивирования» и нажмите ВВОД. Дисплей прибора примет вид:

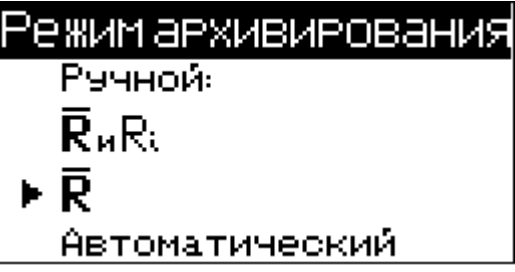

При помощи кнопок  $\downarrow$  (1) выберите режим архивирования и нажмите ВВОД.

Режим работ архивирования «ручной (RиR<sub>i</sub>)» предназначен для занесения в архив серии из от 5 до 15 измерений прочности материала с вычислением среднего значения  $\overline{\mathbf{R}}$  при поверхностном прозвучивании. По окончании измерения все полученные значения будут заноситься в архив при нажатии кнопки ВВОД. Режим архивирования (R<sub>HRi</sub>) при сквозном прозвучивании не предусмотрен.

Режим работ архива «ручной (R)». Каждый единичный результат измерения R<sub>i</sub> заносится в архив при нажатии кнопки ВВОД.

При выборе режима архивирования «Автоматический» все единичные результаты измерения R<sub>i</sub> автоматически заносятся в архив.

Возврат прибора к экрану «Настройки» производится нажатием кнопки РЕЖИМ.

2.3.6.5 Настройка по пункту «Подсветка» Для перевода прибора в режим «Подсветка» необходимо из экрана «Режим работы» кнопками  $\downarrow$  ( $\uparrow$ ) установить курсор напротив надписи «Подсветка» и нажать кнопку ВВОД. Дисплей при этом имеет вид:

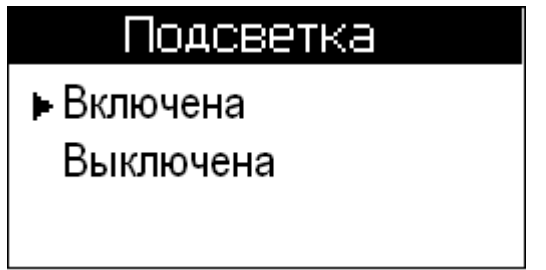

Кнопками ↓ (↑) установить курсор напротив надписи «Включена» и нажать кнопку ВВОД. Для отключения подсветки установить курсор напротив надписи «Выключена» и нажать кнопку ВВОД.

Приборы ультразвуковые УКС-МГ4 (УКС-МГ4С)

Возврат прибора к экрану «Настройки» производится нажатием кнопки РЕЖИМ.

2.3.6.6 Настройка по пункту «Калибровка Т». В данном режиме настройки устанавливается величина временной задержки в электроакустическом тракте прибора, а так же определение диапазона измерений времени распространения ультразвука при первичной поверке прибора. Для перехода в данный режим настроек необходимо при помощи кнопок  $\downarrow$  ( $\uparrow$ ) установить курсор напротив надписи «Калибровка Т» и нажать ВВОД. Дисплей прибора примет вид:

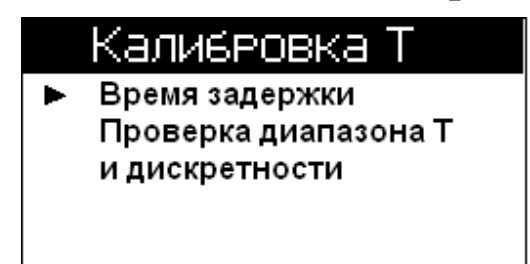

При помощи кнопок  $\downarrow$  ( $\uparrow$ ) установите курсор напротив пункта «Время задержки» и нажмите ВВОД.

На дисплее прибора появится предупреждающая надпись:

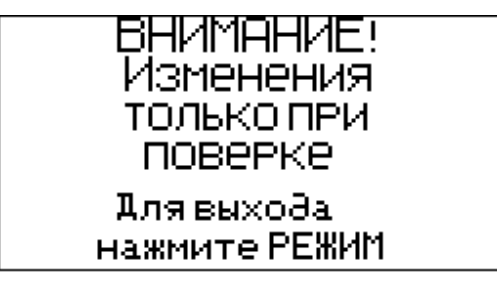

Для продолжения работы с изменением временных задержек нажмите ВВОД. Дисплей прибора примет вид, например:

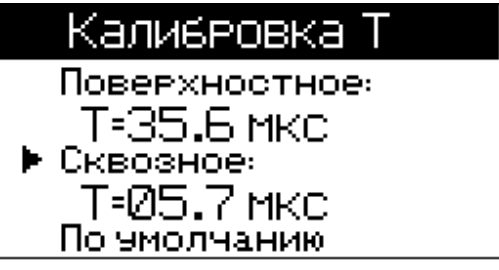

При помощи кнопок ↓ (1) установите курсор напротив надписи соответствующей временной задержки прибора, требующей корректировки, и нажмите ВВОД. При помощи кнопок  $\downarrow$  ( $\uparrow$ ) откорректируйте числовое значение временной задержки прибора.

При необходимости восстановить значения временных задержек прибора, установленных на предприятии-изготовителе, установите курсор напротив надписи «По умолчанию» и нажмите ВВОД.

ВНИМАНИЕ!: Изменение значений временных задержек допускается только при поверке (калибровке) прибора.

Самостоятельные изменения временных задержек приведут к неправильным показаниям прибора.

Пункт «Проверка диапазона Т и дискретности» используется только при первичной поверке прибора на стенде согласно методике поверки МП 4276-160-2008).

Возврат прибора к экрану «Настройки» производится нажатием кнопки РЕЖИМ

2.3.6.7 Настройка по пункту «Установка часов». В данном режиме настроек устанавливается дата, текущее время и часовой пояс. При помощи кнопок  $\downarrow$  ( $\uparrow$ ) установите курсор напротив надписи «Установка часов» и нажмите ВВОД. Дисплей прибора примет вид:

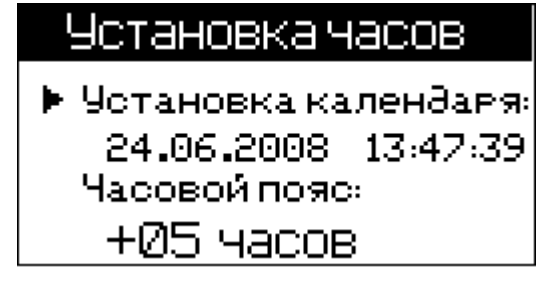

При необходимости изменения даты и времени кнопками  $\downarrow$  (1) установите курсор напротив надписи «Установка календаря» и нажмите ВВОД. Далее, по миганию активного параметра, при помощи кнопок  $\downarrow$  (1) установите число, месяц, год, часы, минуты и секунды.

При необходимости изменения значения часового пояса кнопками  $\hat{\downarrow}$  (<sup> $\uparrow$ </sup>) установите курсор напротив надписи «Часовой пояс» и нажмите ВВОД. Далее, по миганию активного параметра, при помощи кнопок ↓ (↑) установите значение часового пояса.

Установленные дата и время сохраняются в программном устройстве прибора не менее трех лет, после чего батарея CR-2032 должна быть заменена в условиях предприятия изготовителя.

Возврат прибора к экрану «Настройки» производится нажатием кнопки РЕЖИМ.

**Примечание** – При снижении напряжения питания ниже 2,1 В на дисплее высвечивается сообщение «Замените батарею!». До замены батареи дальнейшая работа с прибором невозможна.

## 2.3.7 Порядок работы в режиме «Связь с ПК»

Перевести прибор в режим передачи данных из архива прибора в ПК, для чего, нажатием кнопки РЕЖИМ перевести прибор в основное меню к экрану «Режим работы», кнопками ↓ (↑) переместить мигающее поле на пункт «Связь с ПК» и, нажатием кнопки ВВОД активировать режим.

2.3.7.1 Системные требования к ПК

Для работы программы необходима система, удовлетворяющая следующим требованиям:

- операционная система Windows 95, 98, 98SE, 2000, ME, XP © Microsoft Corp;

- один свободный USB-порт.

2.3.7.2 Подключение прибора к ПК

Для передачи данных используется стандартный USB-порт. Для подключения необходим свободный USB-порт. Подсоедините кабель, поставляемый в комплекте с прибором, к компьютеру, второй конец подсоедините к включенному прибору.

2.3.7.3 Назначение, установка и возможности программы

2.3.7.3.1 Назначение программы

Программа для передачи данных предназначена для работы совместно с приборами УКС-МГ4 и УКС-МГ4.01 фирмы «СКБ Стройприбор». Программа позволяет передавать данные, записанные в архив прибора, на компьютер.

2.3.7.3.2 Установка программы

Для установки программы необходимо выполнить следующие действия:

- вставить компакт-диск в привод CD-ROM;

- открыть папку «Programs» на прилагаемом CD;

- найти и открыть папку с названием вашего прибора;

- начать установку, запустив файл Install.exe.

После загрузки нажмите кнопку «Извлечь». По завершению установки программа будет доступна в меню «Пуск» - «Программы» - «Стройприбор» - «УКС-МГ4».

2.3.7.3.3 Возможности программы:

- просмотр данных и занесение служебной информации в поле «Примечание» для каждого измерения;

- сортировка по любому столбцу таблицы;

- распечатка отчетов;

- дополнение таблиц из памяти прибора (критерий: дата последней записи в таблице);

- экспорт отчетов в Excel;

- выделение цветом колонок таблицы;

- расчет среднего квадратического отклонения прочности бетона и коэффициента вариации.

2.3.7.3.4 Настройка USB-соединения

Для настройки USB-соединения необходимо подключить прибор к компьютеру через USB-порт. Установить драйвер USB, который поставляется вместе с программой связи.

Автоматическая установка драйвера:

После того как ОС Windows обнаружила новое устройство, в мастере установки драйверов (см. рис 2), необходимо указать папку с USB драйвером (X:/Programs/ USB driver/) и нажать кнопку «Далее» (см. рис 3).

Ручная установка USB драйвера:

- вставить компакт-диск в привод CD-ROM;

- открыть папку «Programs» на прилагаемом CD;

- найти и открыть папку «USB driver»;

- нажать правой клавишей мыши на файле FTDIBUS.INF в выпадающем меню выберите пункт «Установить» (см. рис 4); - нажать правой клавишей мыши на файле FTDIPORT.INF в выпадающем меню выберите пункт «Установить»; - перезагрузить ОС Windows.

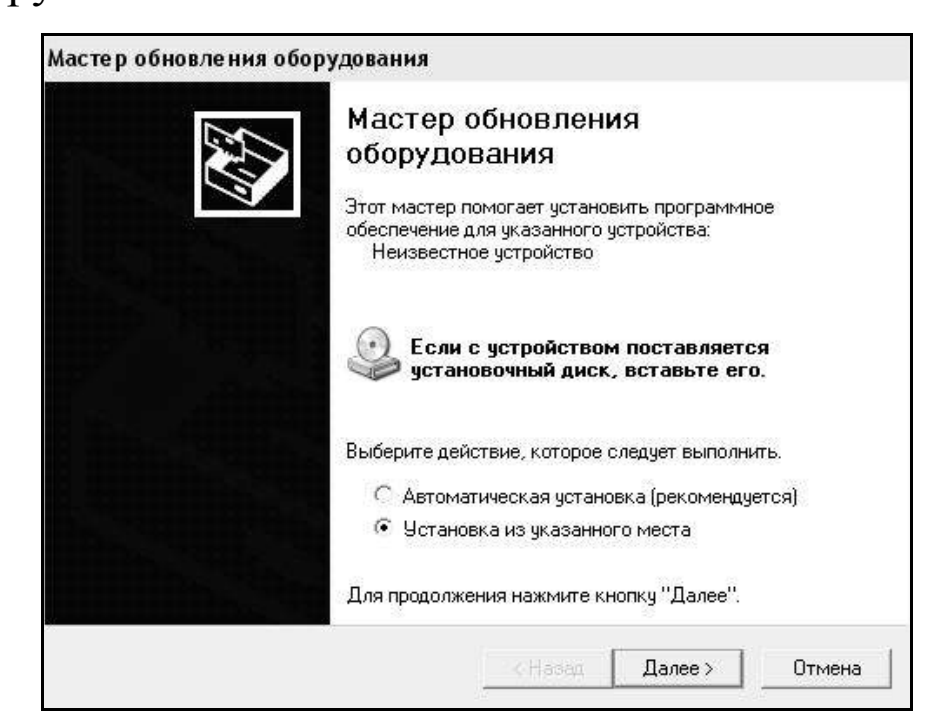

Рисунок 2 – Окно мастера обновления оборудования

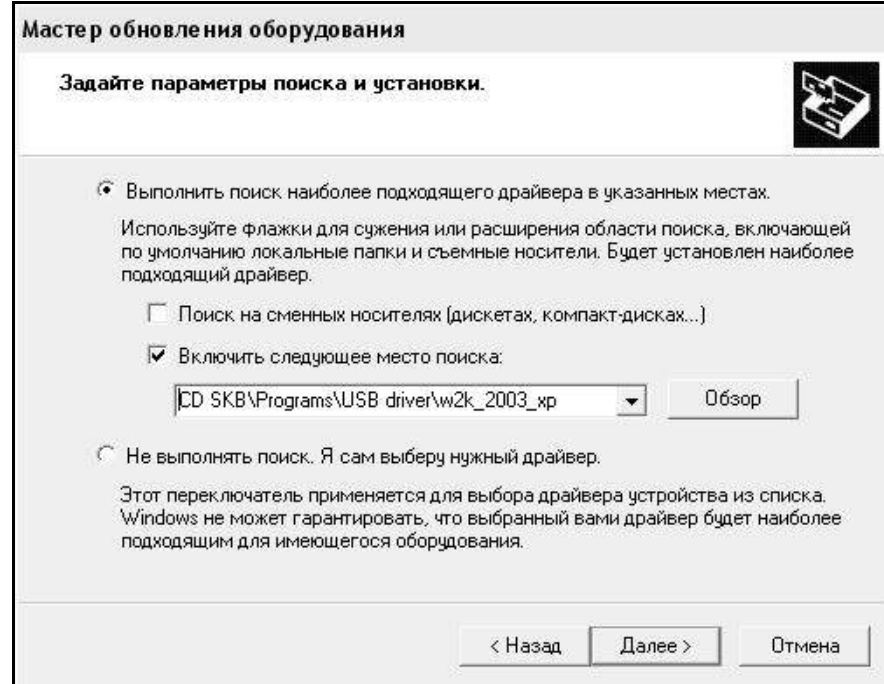

Рисунок 3 - Окно выбора драйвера для установки.

#### Приборы ультразвуковые УКС-МГ4 (УКС-МГ4С)

| Файл<br>Избранное<br>Правка<br>Вид                   | Сервис | Справка                 |                                    |                  |                                      |                  |
|------------------------------------------------------|--------|-------------------------|------------------------------------|------------------|--------------------------------------|------------------|
| 拿<br><b>• Поиск</b> • Папки<br><b>B</b> Назад •      |        | ⊞•                      |                                    |                  |                                      |                  |
| Aдрес: D:\CD SKB\Programs\USB driver\w2k_2003_xp     |        |                         |                                    |                  |                                      |                  |
|                                                      | Имя    |                         |                                    | Размер           | Тип<br>$\sim$                        | Изменен          |
| Задачи для файлов и папок                            | ☆      | 型 2176 Release Info.DOC |                                    | 11 KB            | Документ Microsof                    | 12.12.2005 8:29  |
| $\blacksquare$<br>Переименовать файл<br>Ftdiport.cat |        | Aftdibus.cat            |                                    | <b>10 KB</b>     | Каталог безопасн                     | 26.12.2005 22:02 |
|                                                      |        |                         |                                    | <b>11 KB</b>     | Каталог безопасн                     | 26.12.2005 22:02 |
| Переместить файл<br>ËÑ                               |        | FTCSERCO.DLL            |                                    | <b>20 KB</b>     | Компонент прилож<br>Компонент прилож | 19.12.2005 16:02 |
| Копировать файл<br>r                                 |        | FTLang.dll              |                                    | <b>77 KB</b>     |                                      | 19.12.2005 16:02 |
| Опубликовать файл в вебе                             |        | liftserui2.dll          |                                    | <b>48 KB</b>     | Компонент прилож                     | 19.12.2005 16:02 |
| Отправить этот файл по                               |        | FTDIUN2K.INI            |                                    | 1 KB             | Параметры конфи                      | 02.12.2005 13:12 |
| электронной почте                                    |        | FTDIUNIN.exe            |                                    | <b>85 KB</b>     | Приложение                           | 19.12.2005 16:02 |
| Печатать файл                                        |        | FTDIBUS IME             |                                    | 3 K <sub>B</sub> | Сведения для уст                     | 12.12.2005 8:26  |
| Удалить файл                                         |        | <b>+FTDIPOR</b>         | Открыть                            |                  | Сведения для уст                     | 12.12.2005 8:26  |
|                                                      |        | To ftdibus.s            | Установить                         |                  | Системный файл                       | 19.12.2005 16:02 |
|                                                      |        | 园 ftser2k.s             | Печать                             |                  | Системный файл                       | 19.12.2005 16:02 |
| Другие места                                         | 仌      | 洞 Applicatio            | Extract files                      |                  | Ярлык Интернета                      | 02.12.2005 15:12 |
| USB driver                                           |        | 洞 Installatio           | <b>Extract Here</b>                |                  | Ярлык Интернета                      | 02.12.2005 15:12 |
|                                                      |        |                         | Test archive                       |                  |                                      |                  |
| Мои документы                                        |        |                         | Add to archive                     |                  |                                      |                  |
| Общие документы                                      |        |                         | Convert to Adobe PDF               |                  |                                      |                  |
| Мой компьютер                                        |        |                         | The Convert to Adobe PDF and EMail |                  |                                      |                  |
| Сетевое окружение                                    |        |                         |                                    |                  |                                      |                  |
|                                                      |        |                         | Build VCD File                     | ۰                |                                      |                  |
|                                                      |        |                         | A AIMP Classic                     | ۰                |                                      |                  |
| Подробно                                             | ×.     |                         | Открыть с помощью                  |                  |                                      |                  |
|                                                      |        |                         | Отправить                          | ٠                |                                      |                  |
|                                                      |        |                         | Вырезать                           |                  |                                      |                  |
|                                                      |        |                         | Копировать                         |                  |                                      |                  |
|                                                      |        |                         | Создать ярлык                      |                  |                                      |                  |
|                                                      |        |                         | Удалить                            |                  |                                      |                  |
|                                                      |        |                         | Переименовать                      |                  |                                      |                  |
|                                                      |        |                         | Свойства                           |                  |                                      |                  |

Рисунок 4 – Окно ручной установки драйвера

2.3.7.4 Прием данных с прибора

2.3.7.4.1 Включите компьютер и запустите программу «Пуск» - «Программы» - «Стройприбор» - «УКС-МГ4».

2.3.7.4.2 Подключите прибор к ПК согласно п.2.3.7.2.

При подключении прибора через USB-порт после установки драйвера необходимо определить номер СОМ-порта:

- открыть ПУСК→Панель управления→Система→ Оборудование->Диспетчер устройств;

- открыть список портов Диспетчер Устройств->Порты;

- найти строку «USB Serial Port (COMNo)», в скобках указан номер СОМ-порта, если номер в скобках «1», то настройка завершена и ничего менять не нужно, если номер не «1», то необходимо вызвать окно свойств «USB Serial Port (COM №)» (правой клавишей мыши щелкнуть по строке USB Serial Port (COM №) и выбрать

пункт меню «Свойства») (см. рис 5), перейти на вкладку «Параметры Окна», нажать кнопку «Дополнительно» (см. рис 6) и в выпадающем списке «Номер Сот-порта» выбрать «СОМ 1» (см. рис 7), нажать кнопку «ОК».

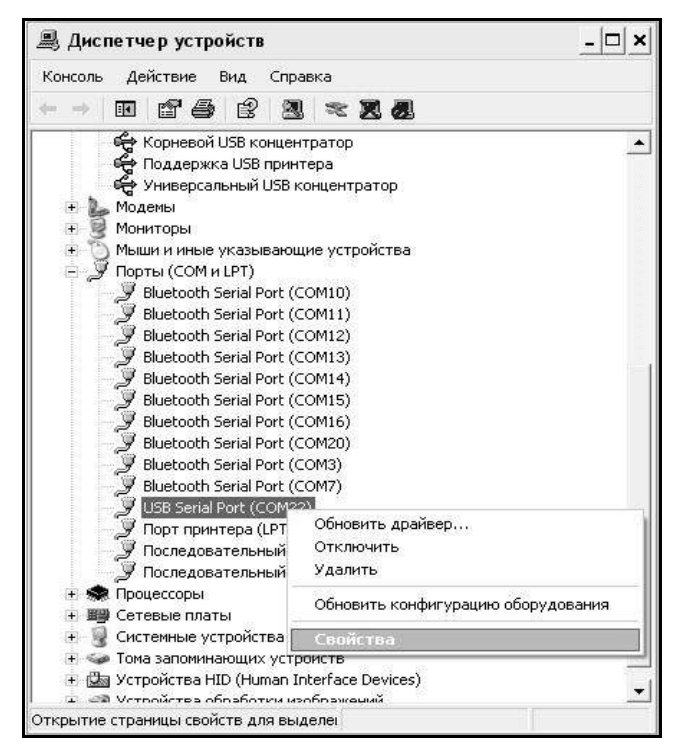

Рисунок 5 – Окно диспетчера устройств

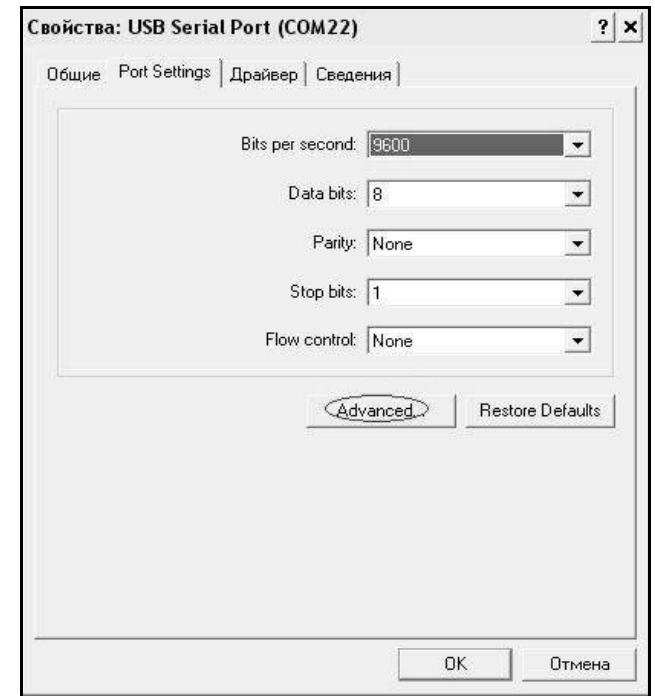

Рисунок 6 - Окно свойств USB-порта

2.3.7.4.3 В программе для приема данных нажмите на панели кнопку «Создать».

2.3.7.4.4 Введите имя файла для будущей базы данных и нажмите кнопку «Сохранить».

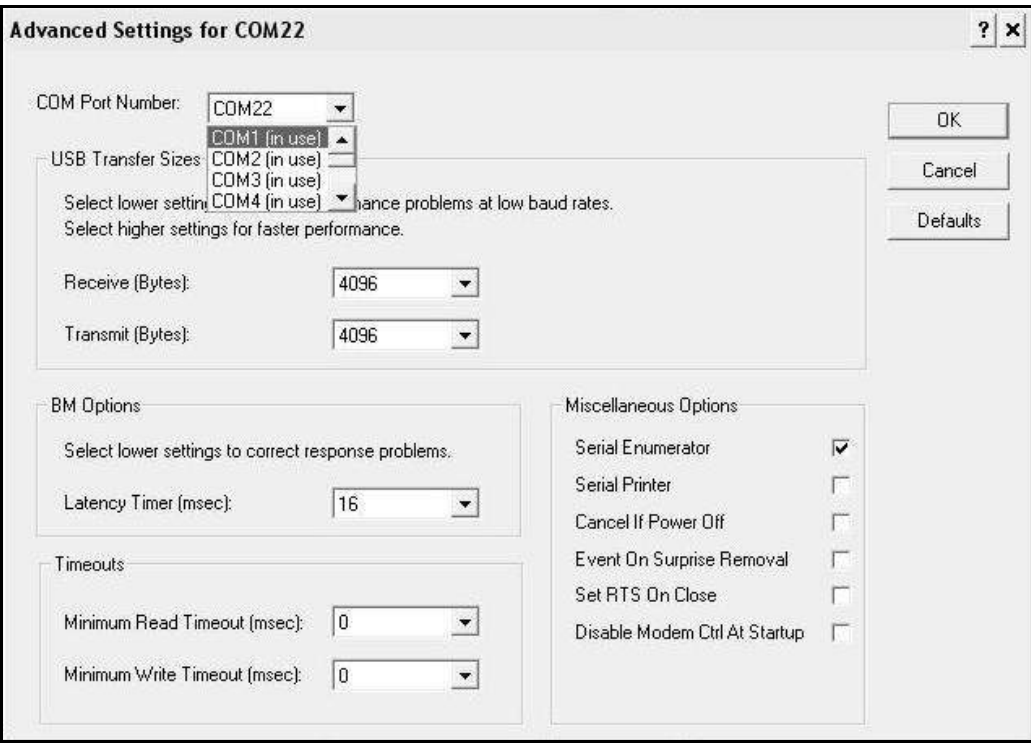

Рисунок 7 - Дополнительные настройки драйвера.

На экране отобразится процесс передачи данных с прибора на компьютер.

После передачи на экране данные будут отображены в табличном виде. Теперь можно:

- удалить ненужные данные;

- добавить примечание;

- экспортировать в Excel;

- распечатать отчет;

- рассчитать среднее квадратическое отклонение прочности бетона и коэффициента вариации.

2.3.7.4.5 Подробное описание работы с программой находится в файле справки «Пуск» - «Программы» - «Стройприбор» - «Помощь - УКС-МГ4».

2.3.7.4.6 Если во время передачи данных произошел сбой, на экране ПК появляется сообщение: «Прибор не обнаружен. Проверьте правильность подключения прибора согласно инструкции и убедитесь, что прибор находится в режиме связи с ПК». В этом случае необходимо проверить подключение прибора, целостность кабеля и работоспособность USB-порта компьютера, к которому подключен прибор и повторить попытку, нажав кнопку «Создать».

2.3.7.5 Для возврата в основное меню нажать кнопку РЕЖИМ.

## З ТЕХНИЧЕСКОЕ ОБСЛУЖИВАНИЕ

### 3.1 Меры безопасности

3.1.1 К работе с прибором допускаются лица, прошедшие инструктаж по технике безопасности при работе с ультразвуковыми приборами по контролю прочности строительных конструкций.

3.1.2 Запрещается производить подключение и отключение выносных ПЭП при включенном электропитании прибора.

3.1.3 При переноске прибора использовать футляр.

### 3.2 Порядок технического обслуживания прибора

3.2.1 Техническое обслуживание прибора включает:

- профилактический осмотр;

- планово-профилактический и текущий ремонт, юстировку.

3.2.2 Периодичность профилактических осмотров устанавливается в зависимости от интенсивности эксплуатации прибора, но не реже одного раза в год.

При профилактическом осмотре проверяется четкость работы клавиатуры, состояние соединительных элементов, кабелей и лакокрасочного покрытия, а также проверка состояния батареи питания.

3.2.3 Планово-профилактический ремонт производится после истечения гарантийного срока не реже одного раза в год. Ремонт

включает в себя внешний осмотр, замену органов управления и соединительных элементов (при необходимости).

3.2.4 При текущем ремонте устраняют неисправности, обнаруженные при эксплуатации прибора. После ремонта производится калибровка прибора.

Планово-профилактический ремонт, текущий ремонт, юстировка и калибровка прибора производятся разработчиком-изготовителем.

3.2.5 При необходимости замены элементов питания:

снимите крышку батарейного отсека;

извлеките неисправный элемент питания;

протрите спиртом или бензином контакты батарейного отсека;

 установите новый элемент питания в отсек в соответствии с обозначениями на колодке.

Иное включение батареи может привести к выходу прибора из строя.

## **4 МЕТОДИКА ПОВЕРКИ**

В процессе эксплуатации и хранения приборы подлежат поверке. Межповерочный интервал составляет 12 месяцев.

Поверка приборов осуществляется в соответствии с методикой МП 4276-160-2008 «Приборы ультразвуковые УКС-МГ4. Методика поверки», утвержденной ГЦИ СИ ФГУП «ВНИИМС» 24.04.2008г.

# **5 ХРАНЕНИЕ**

5.1 Упакованные приборы должны храниться в закрытых сухих вентилируемых помещениях в нераспакованном виде.

Условия хранения в части воздействия климатических факторов должны соответствовать группе условий 2 (С) по ГОСТ 15150.

## 6 ТРАНСПОРТИРОВАНИЕ

6.1 Допускается транспортирование прибора в транспортной таре всеми видами транспорта (в том числе в отапливаемых герметизированных отсеках самолетов без ограничения расстояния).

6.2 При транспортировании прибора должна быть предусмотрена защита от попадания пыли и атмосферных осадков.

# 7 УТИЛИЗАЦИЯ

Изделие не содержит в своем составе опасных или ядовитых веществ, способных нанести вред здоровью человека или окружающей среде и не представляет опасности для жизни, здоровья людей и окружающей среды по окончании срока службы. В этой связи утилизация изделия может производиться по правилам утилизации общепромышленных отходов.

#### ПРИЛОЖЕНИЕ 1

#### Методика установления градуировочных зависимостей

## ПАСПОРТ прибора ультразвукового УКС-МГ4 (УКС-МГ4С)

#### 3 КОМПЛЕКТ ПОСТАВКИ

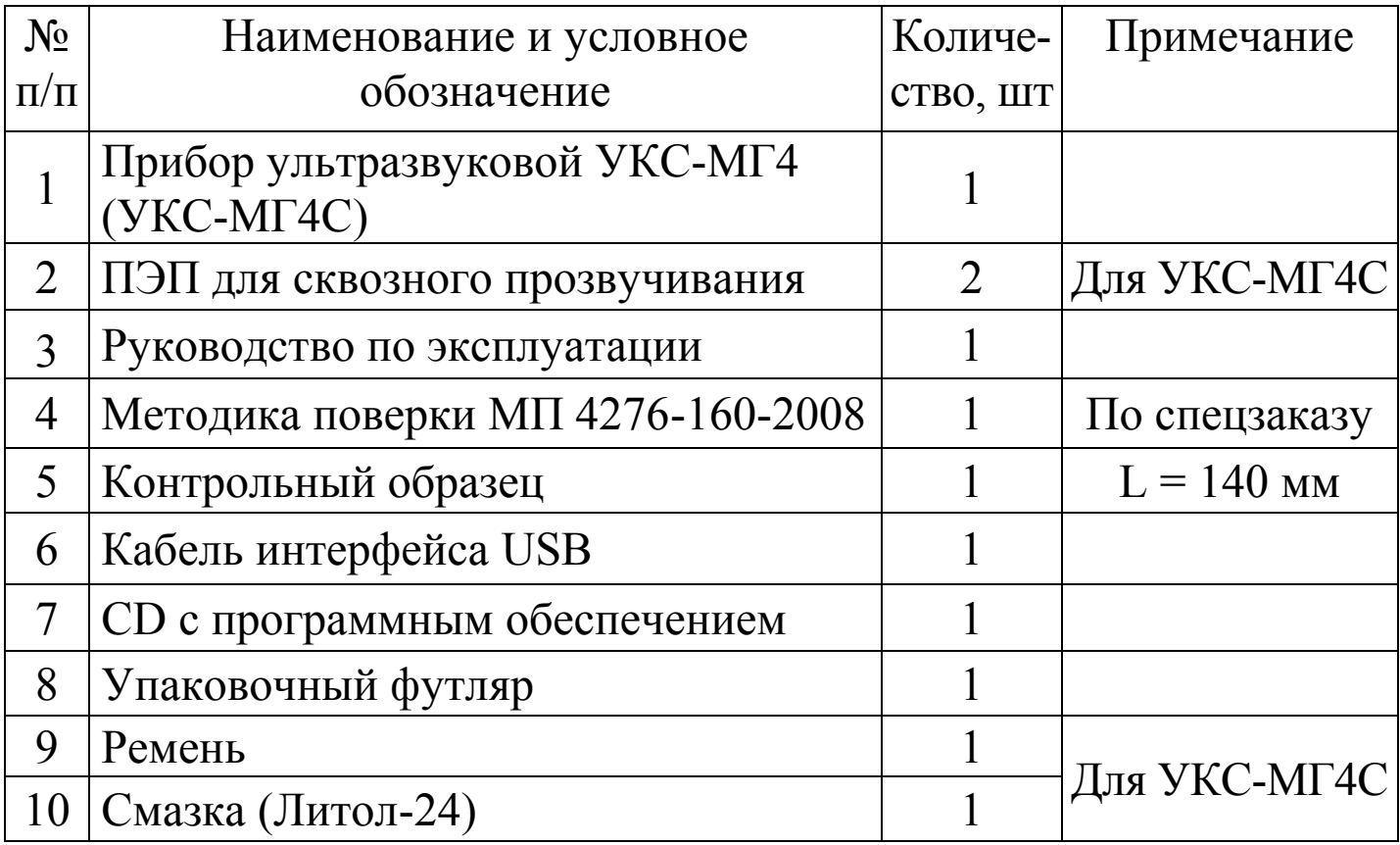

## **5 ГАРАНТИЙНЫЕ ОБЯЗАТЕЛЬСТВА**

5.1 Изготовитель гарантирует соответствие прибора требованиям нормативной технической документации при условии соблюдения потребителем правил эксплуатации и хранения, установленных в настоящем руководстве по эксплуатации.

5.2 Срок гарантии устанавливается 18 месяцев со дня продажи прибора.

5.3 В течение гарантийного срока безвозмездно устраняются выявленные дефекты.

Гарантийные обязательства не распространяются на приборы с нарушенным клеймом изготовителя, имеющие грубые механические повреждения, а также на элементы питания.

Адреса разработчика-изготовителя ООО "СКБ Стройприбор":

Фактический: г.Челябинск, ул. Калинина, 11«Г»,

Почтовый: 454084 г. Челябинск, а/я 8538

тел./факс в Челябинске: (351) 790-16-85, 790-16-13, 790-91-78; в Москве: (495) 964-95-63, 220-38-58.

e-mail: stroypribor@chel.surnet.ru www.stroypribor.ru